# MLC-200 Base Quick Set Up Guide

Yamaha Music Lab

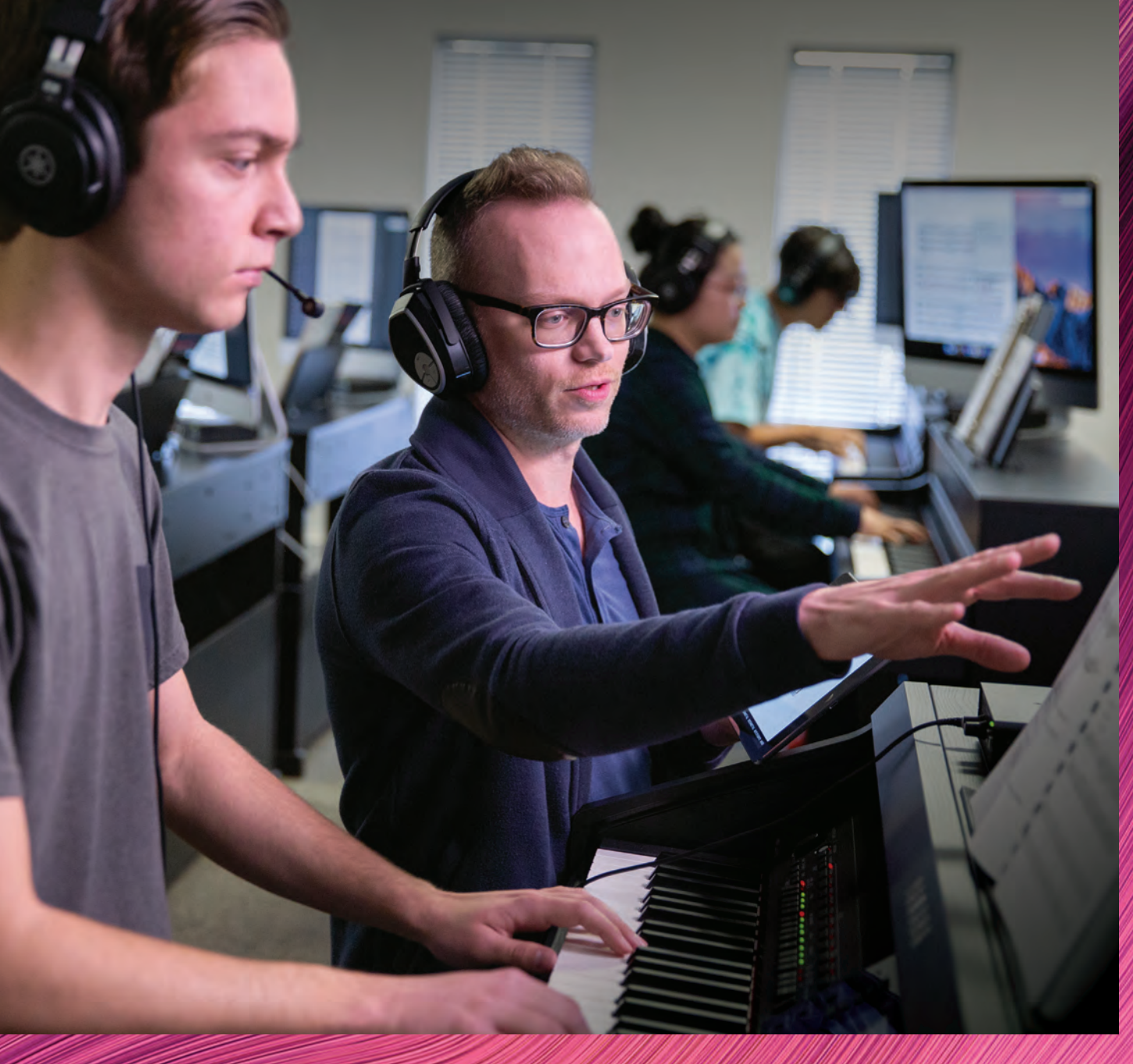

### **Contents**

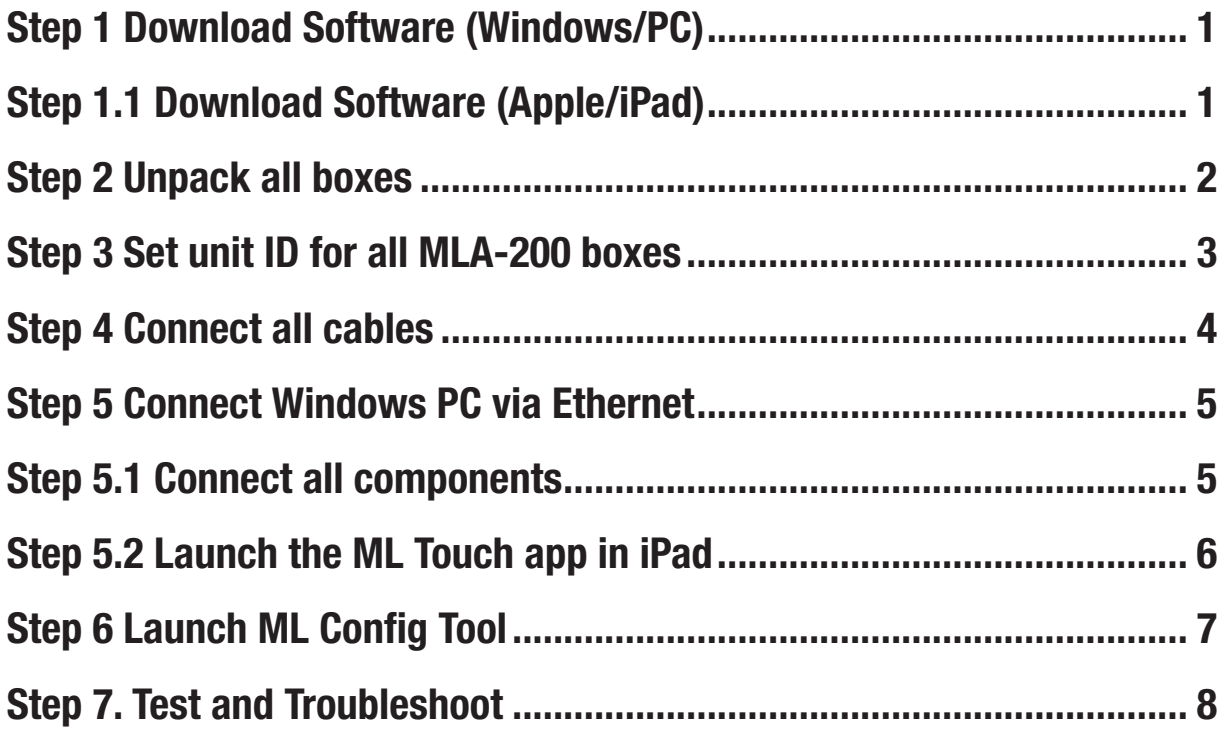

Prerequisite: Before beginning set up, you must have knowledge of installing and running Windows PC apps.

### Step 1. Download Software

ML Config Tool (Windows/PC Only): https://usa.yamaha.com/support/updates/ml\_config\_tool.html

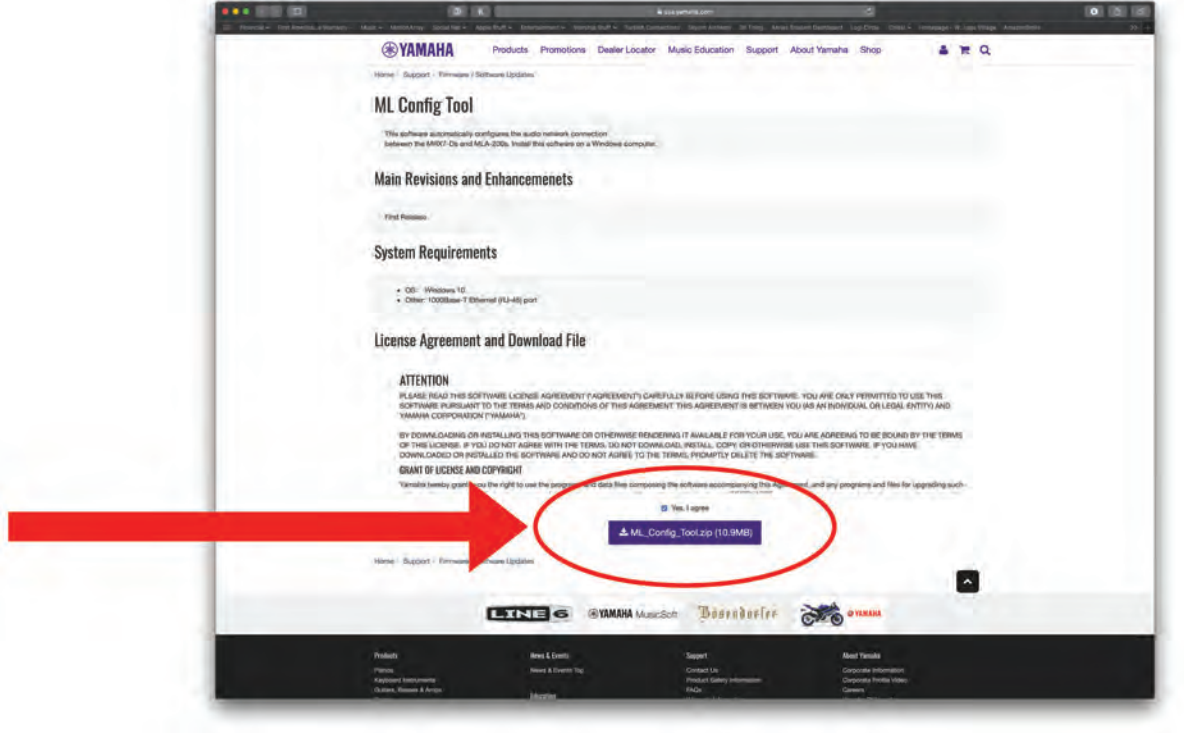

### Step 1.1 Download Software

ML Touch - iOS App Store (Apple iPad only)

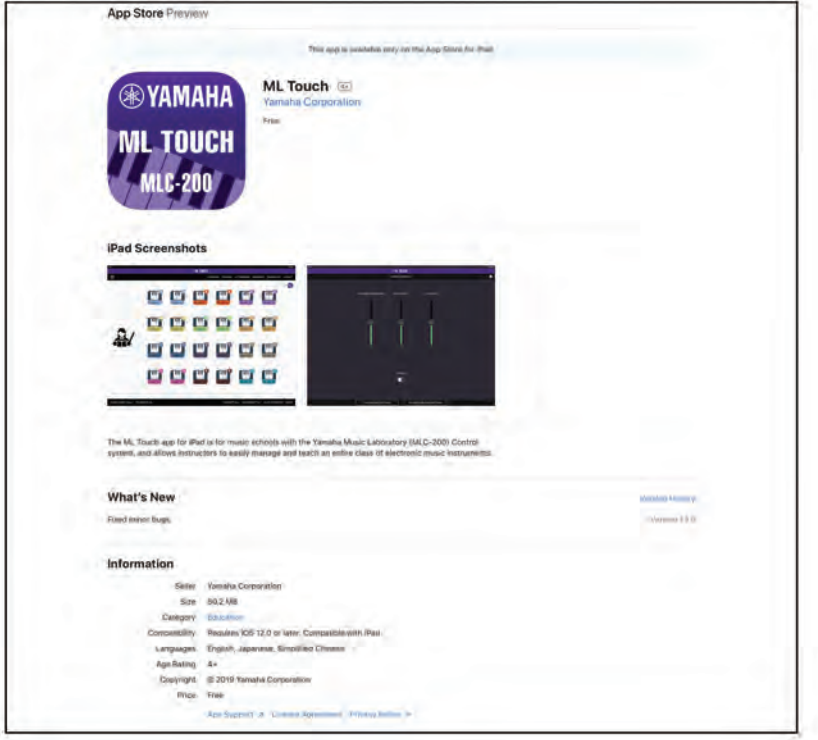

1 – MLC-200 Quick Set Up Guide

#### PKO1-MLC (Box 1/4) Includes:

- 1. MLA-200 (x1)
- 2. SWR2100P10G-MLC (x1)
- 3. Pre Configured WIFIROUTER-MLC (x1)
- 4. STPLONG-MLC (x9)
- 5. STPSHORT-MLC (x2)
- 6. WIRELESS HEADPHONE (x1)
- 7. TRS CABLES (x9)
- 8. SETUP GUIDE (x1)

#### PKO2-MLC (Box 2/4) Includes:

1. CM500-MLC (Headphones x9)

#### PKO3-MLC (Box 3/4) Includes:

1. MLA-200 (x8)

#### PKO4-MLC (Box 4/4) Includes:

1. Pre Configured MRX7D-MLC (x1)

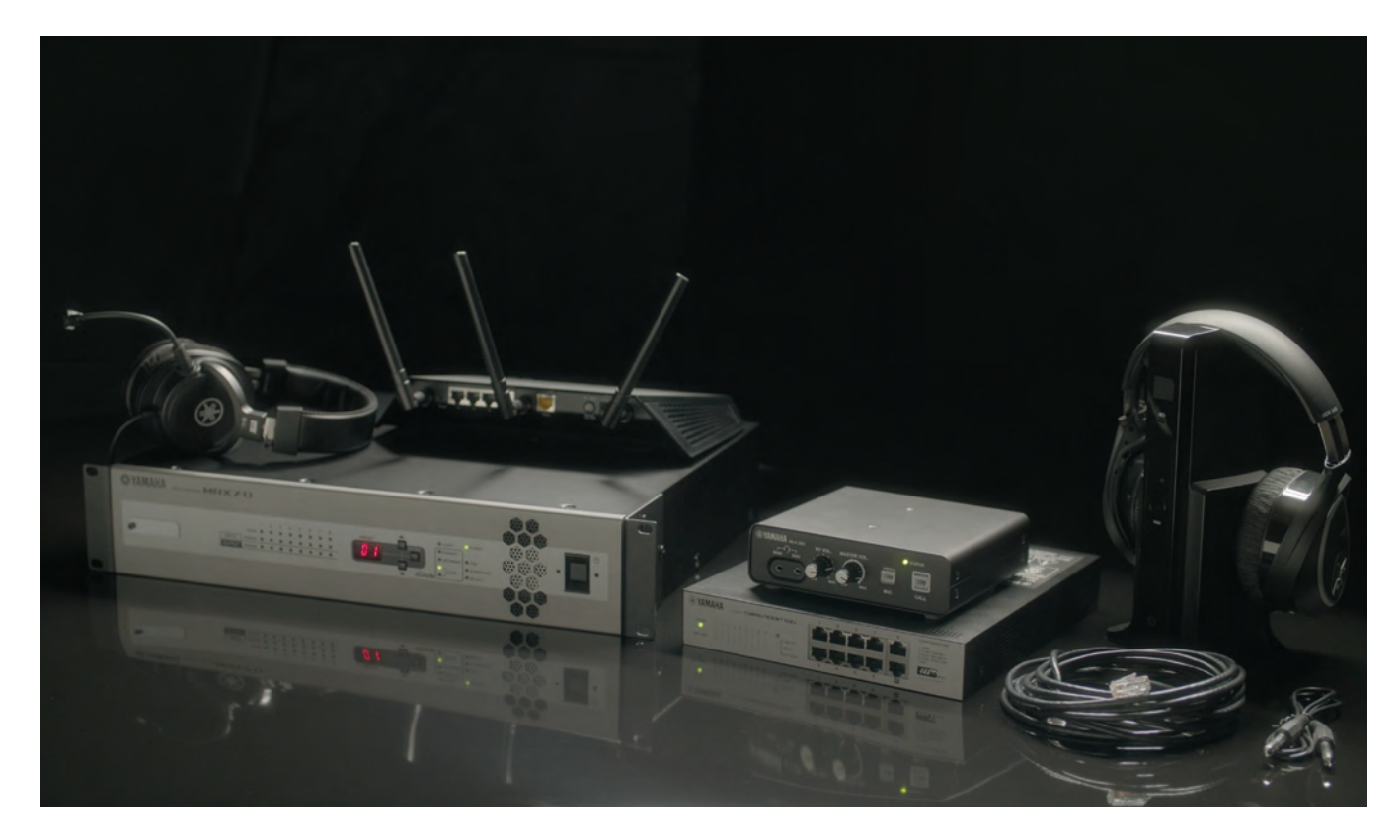

# Step 3. Set unit ID for all MLA-200 boxes

#### (Teacher and Student boxes)

Visit this link or scan QR code for an automatic Student Number Helper:

Yamaha.io/MLA200Setup

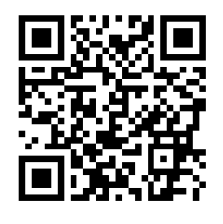

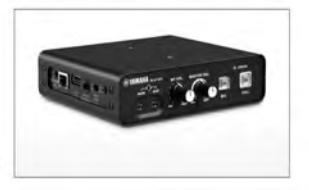

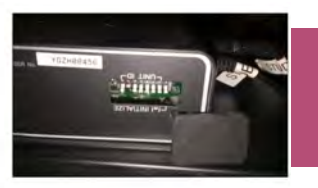

Note that when the MLA-200 is in the upright position, the dip switches are upside down. Be sure to properly orient the MLA-200 while setting up unit IDs.

#### MLA-200 Teacher and Students 1-9 are shown here.

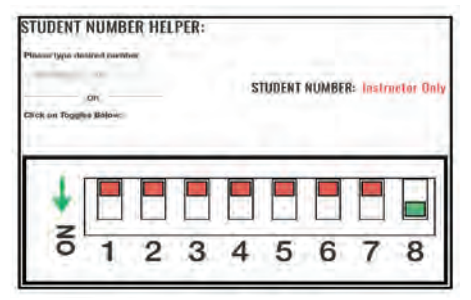

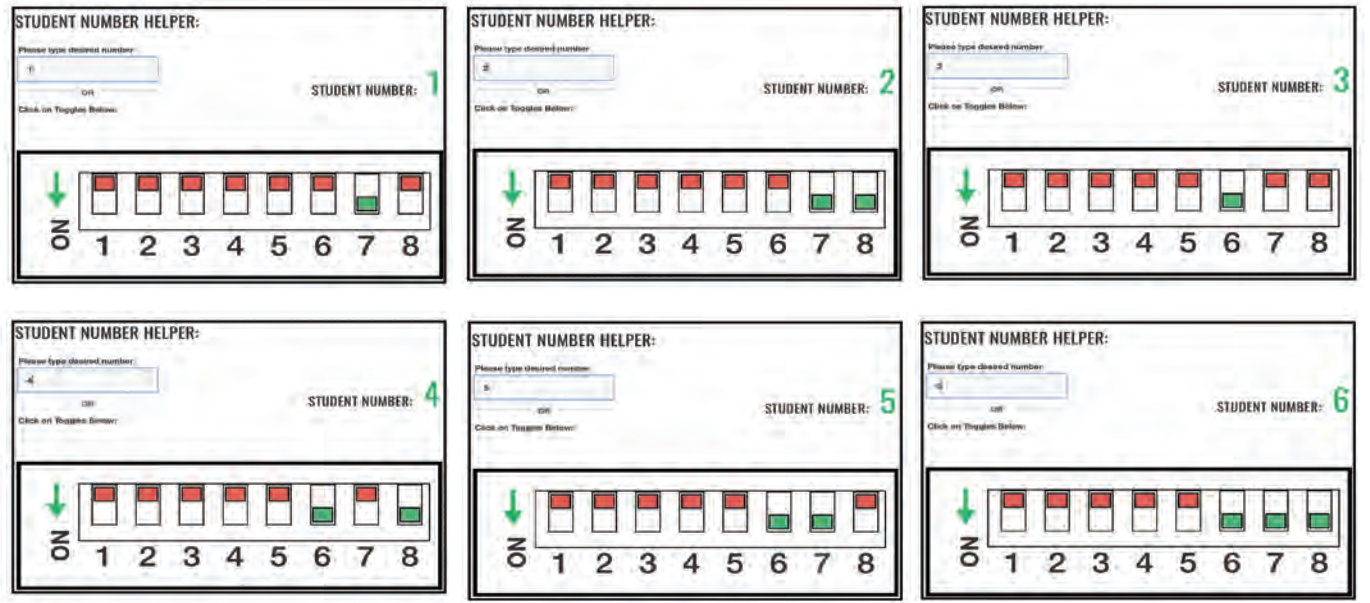

Please refer to the Student Number website for more Student Number configurations.

### Step 4. Connect all cables

#### Please refer to the Installation Guide for more detailed information.

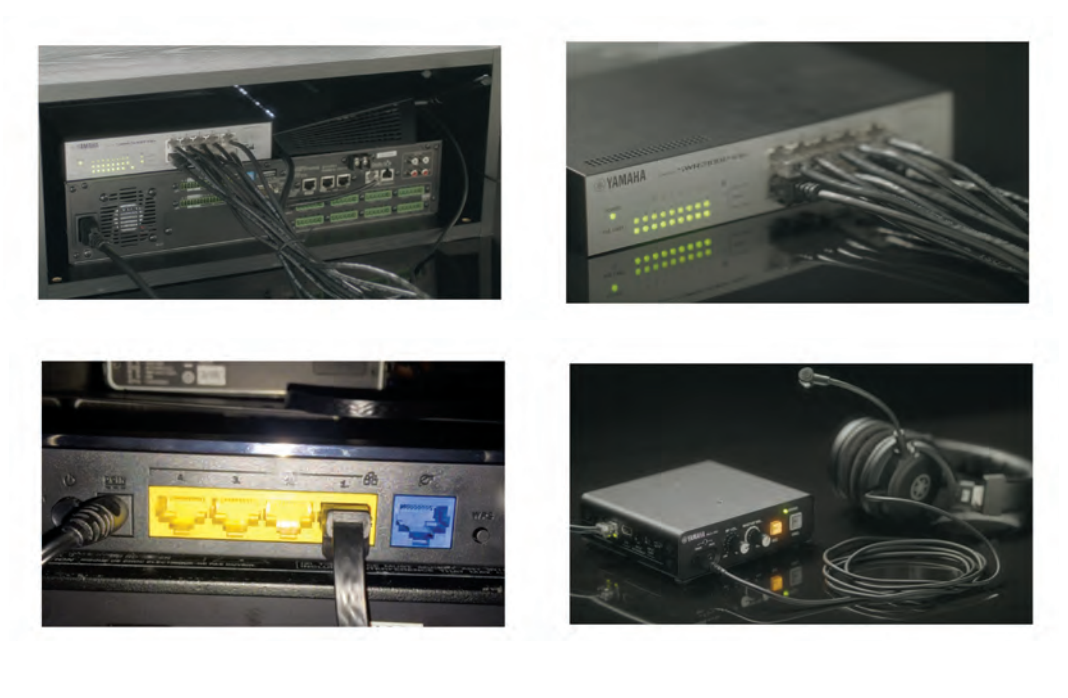

#### Connections:

- Wifi Router to Port 8 of SWR2100
- MRX7-D to Port 9 of SWR2100
- MLA200 Teacher to Port 7 of SWR2100. Students 1-6: Ports 1-6
- Windows/PC: Port 10 for Setup Only *\*For Setup Only*

#### \*For Labs with more than 6 Students with 2 SWR2100 PoE Switches\*

- SWR2100#2: Port 10 to Port 10 of SWR2100#1 (students 1-8 and teacher)
- MLA200 Student 7-15 on Ports 1-9 of SWR2100#2
- Once all components are connected and turned on, please wait up to 3 minutes before launching the ML Config Tool for Set up, or the ML Touch App

\*\*Music Lab will only work with specific MTX firmware- file does not need to be modified\*\*

# Step 5. Connect Windows PC via Ethernet\*

#### Connect to any available port on the WIFI router (LAN Port).

- Set Windows PC to obtain address automatically in the "Internet Protocol Version 4 (TCP/IPv4) Properties" dialog box (DHCP). Click "OK"
- Turn off any antivirus and firewall software
- Turn WIFI off

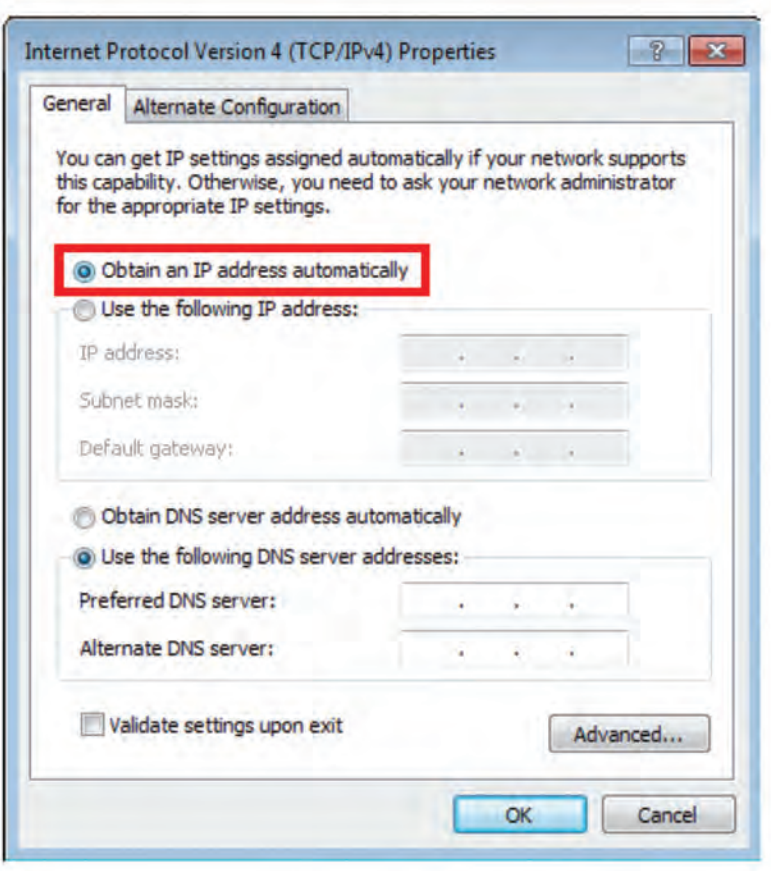

\*Windows PC connection is for setup only

### Step 5.1 Connect all components

#### Power On Components.

- Wait 5 Minutes for all components to boot up
- Launch ML Config Tool
- Wait 2 Minutes before Pressing "Confirm"

# Step 5.2 Launch ML Touch app in iPad

#### Test Lab Controls

- Go to Settings>WIFI
- Choose SSID: MLC200Lab
- Password: YamahaMLC

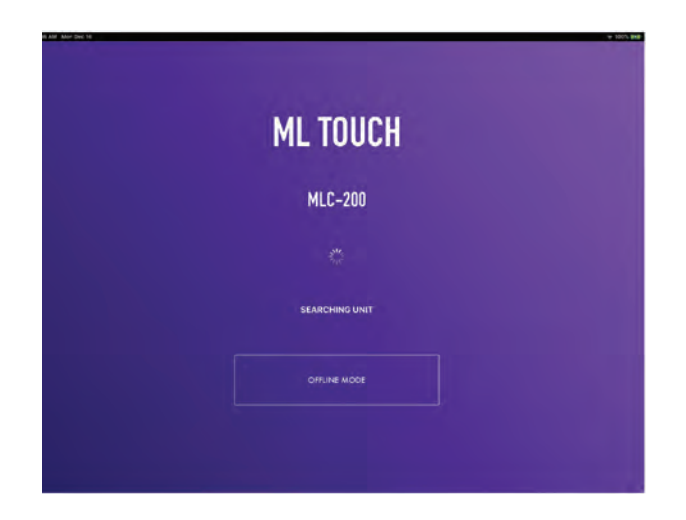

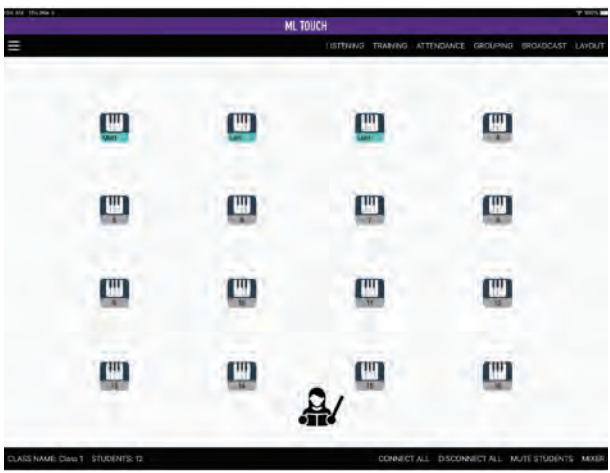

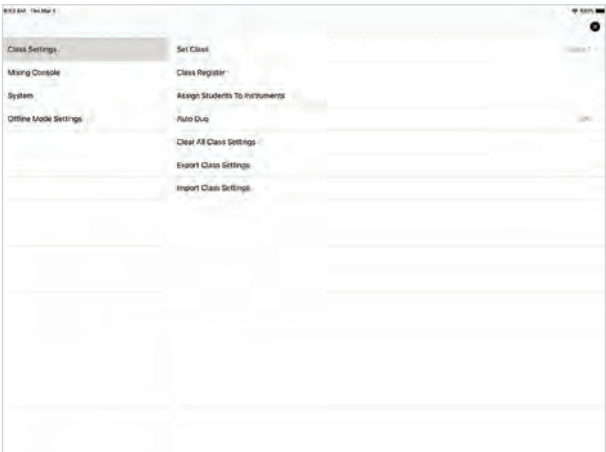

# Step 6. Launch ML Config Tool

#### Windows/PC App

Follow on-screen steps to set up the Lab System

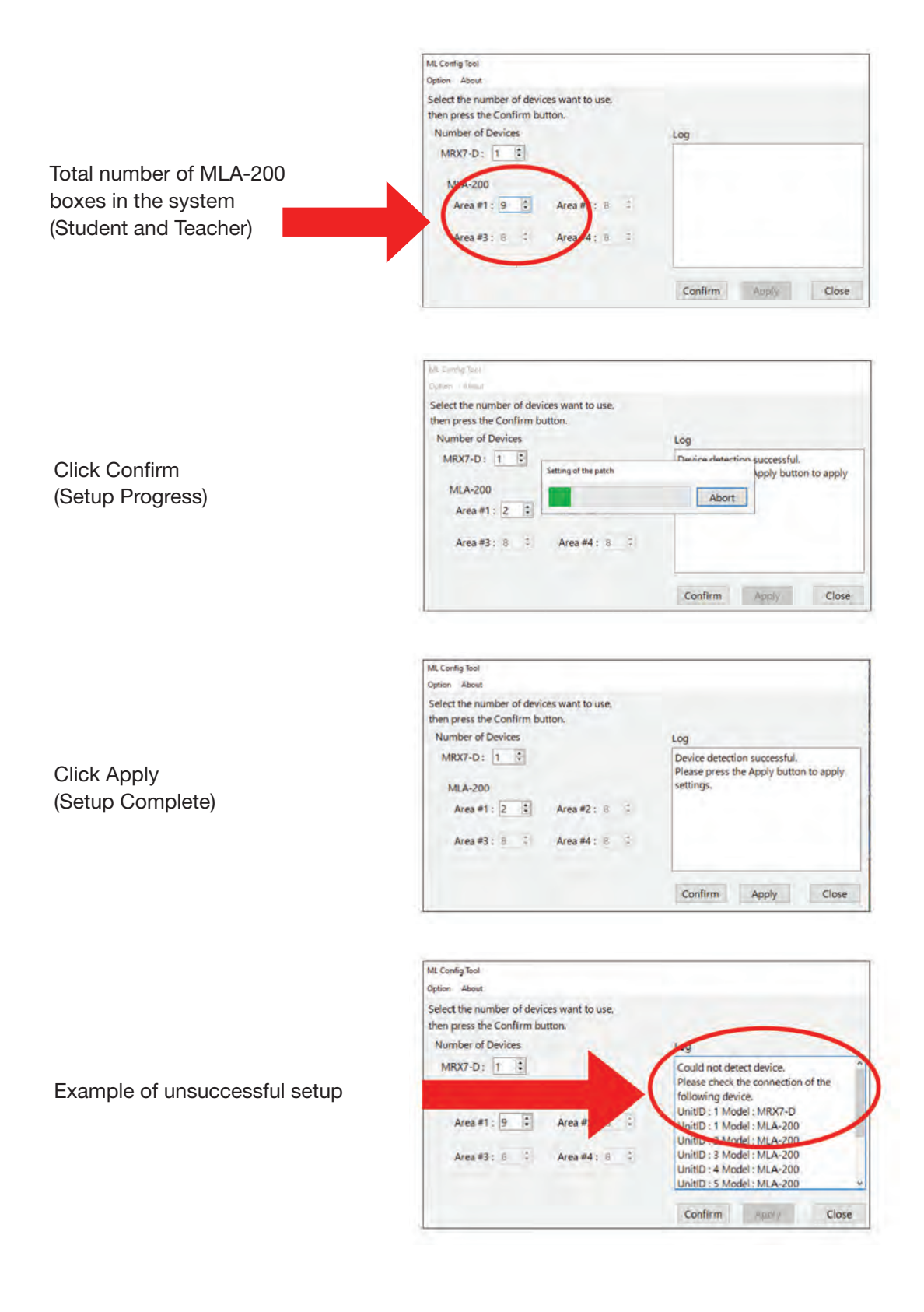

# Step 7. Test and Troubleshoot

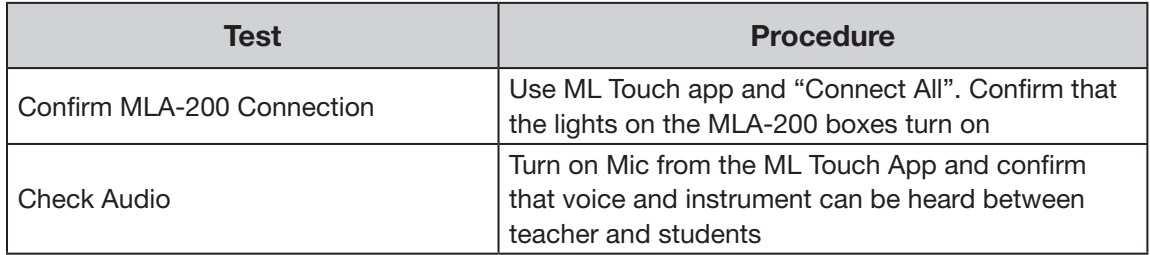

#### \*Should any MLA-200 boxes need to be replaced, you must run the ML Config Tool from step 6.

#### Connections:

- Wifi Router to Port 8 of SWR2100
- MRX7-D to Port 9 of SWR2100
- MLA200 Teacher to Port 7 of SWR2100. Students 1-6: Ports 1-6
- Windows/PC: Port 10 for Setup Only *\*For Setup Only*

#### \*For Labs with more than 6 Students with 2 SWR2100 PoE Switches\*

- SWR2100#2: Port 10 to Port 10 of SWR2100#1 (students 1-8 and teacher)
- MLA200 Student 7-15 on Ports 1-9 of SWR2100#2
- Once all components are connected and turned on, please wait up to 3 minutes before launching the ML Config Tool for Set up, or the ML Touch App

\*\*Music Lab will only work with specific MTX firmware- file does not need to be modified\*\*

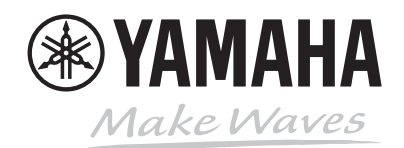